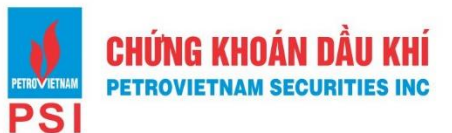

# **HƯỚNG DẪN KHÁCH HÀNG CTCP CK DẦU KHÍ THỰC HIỆN GIAO DỊCH QUA TÀI KHOẢN ĐỊNH DANH**

#### **1. Giao dịch qua BIDV**

#### **1.1. Kênh e- Banking tại menu chuyển tiền nội bộ:**

- **- Bước 1:** Khách hàng đăng nhập ứng dụng BIDV Smart Banking
- **- Bước 2:** Thực hiện giao dịch:
	- **+** Chọn menu **"Chuyển tiền nội bộ"**
	- **+** Nhập thông tin số tài khoản thụ hưởng: **PSI +STK GDCK**
- *Ví dụ:*  STK GDCK số 066888
	- KH có thể nhập PSI066888 tại mục số tài khoản

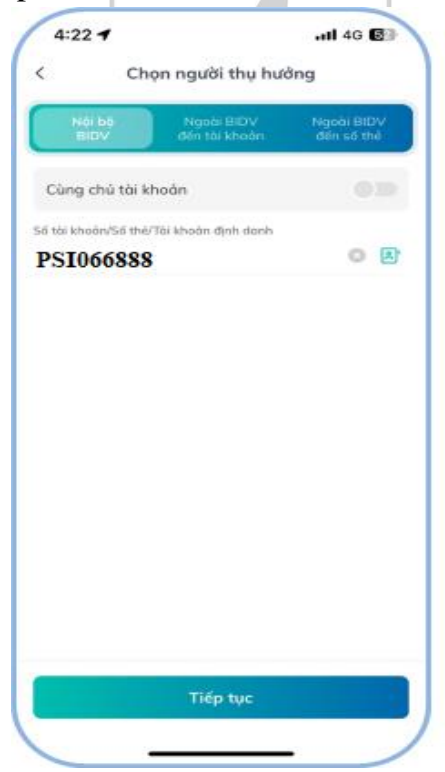

**+** Nhập thông tin số tiền và sửa đổi nội dung mặc định nếu muốn

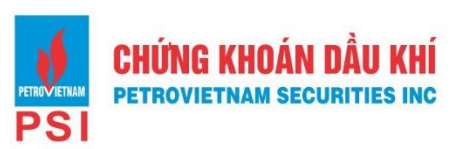

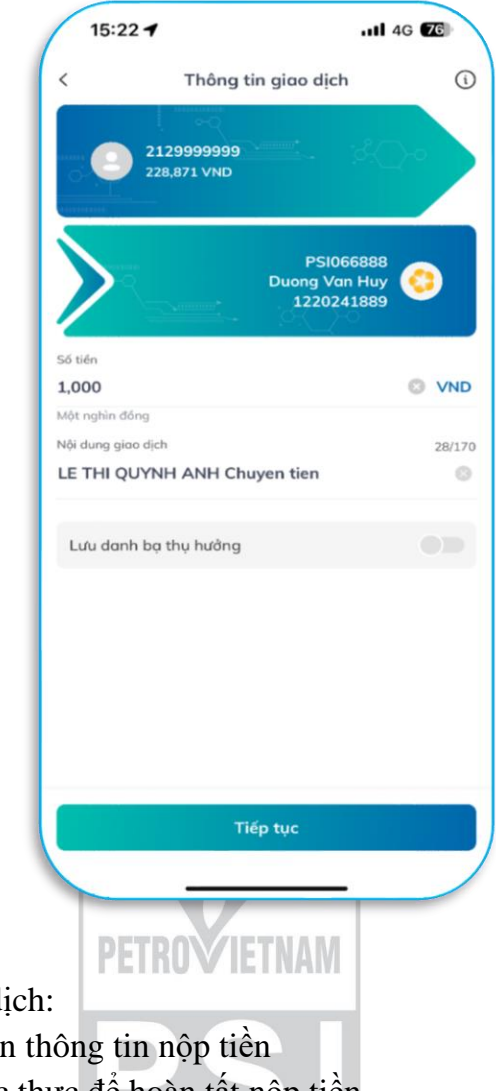

- **Bước 3:** Xác thực giao d
	- $\checkmark$  Kiểm tra/ xác nhận
	- ✓ Nhập mã OTP xác thực để hoàn tất nộp tiền

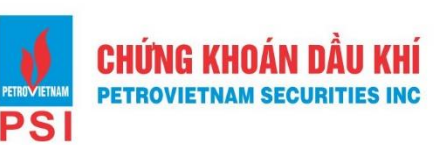

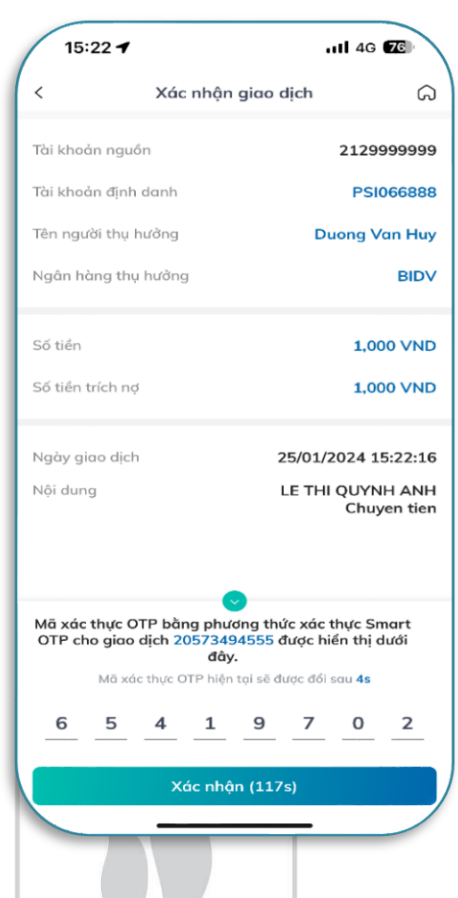

- **Bước 4:** Sau khi giao dịch được xử lý thành công, tài khoản của khách hàng được ghi Nợ, tài khoản của PSI được báo Có số tiền tương ứng.
- **Bước 5:** PSI báo có tự động vào STK GDCK của Chủ tài khoản GDCK

## **1.2. Kênh e-Banking tại menu nộp tiền chứng khoán:**

**c**

- **Bước 1:** Khách hàng đăng nhập ứng dụng BIDV Smart Banking
- **Bước 2:** Thực hiện giao dịch:
	- **+** Chọn Menu **"Thanh toán**"
	- **+** Chọn Loại dịch vụ **"NOP TIEN CHUNG KHOAN"**
	- + Chọn Nhà cung cấp dịch vụ**: CK Dau Khi: Nop tien TKCK dinh danh**
	- **+** Chọn tên dịch vụ: **Nop tien vao TK GDCK PSI**
	- + Số tài khoản Nhà đầu tư:
		- Nhập **PSI** + STK GDCK (**Tài khoản định danh)**
	- *Ví dụ:*  STK GDCK số 066888
		- KH có thể nhập PSI066888 tại mục số tài khoản
		- Số tiền: Nhập số tiền cần nộp
		- Bấm nút tiếp tục

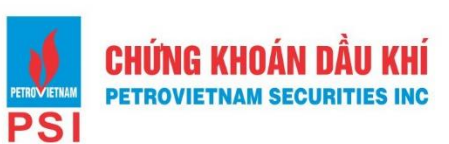

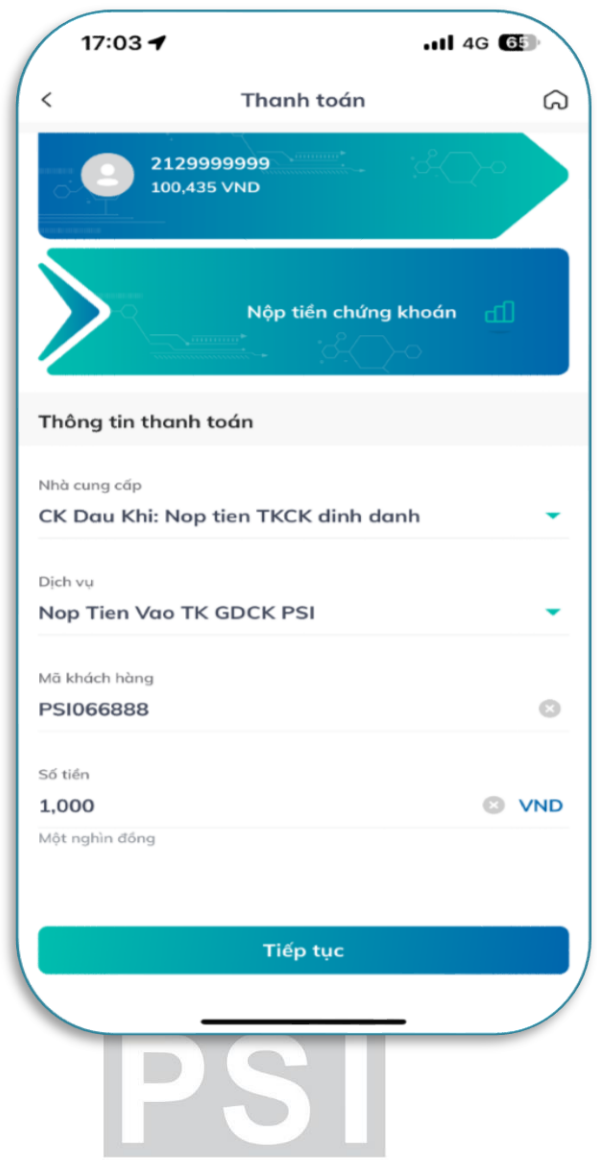

- **Bước 3:** Xác thực giao dịch:
	- ✓ Kiểm tra/ xác nhận thông tin nộp tiền
	- ✓ Nhập mã OTP xác thực để hoàn tất nộp tiền

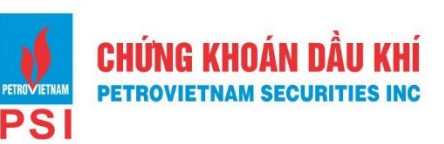

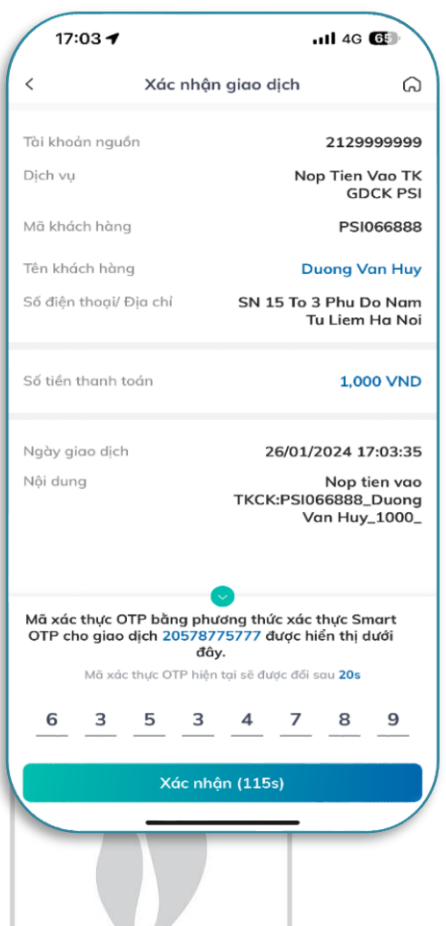

- **Bước 4:** Sau khi giao dịch được xử lý thành công, tài khoản của khách hàng được ghi Nợ, tài khoản của PSI được báo Có số tiền tương ứng.
- **Bước 5:** PSI báo có tự động vào STK GDCK của Chủ tài khoản GDCK

## **1.2Kênh Quầy giao dịch**

- **Bước 1:** Khách hàng đến các điểm quầy giao dịch của BIDV, lập chứng từ giao dịch (UNC/Giấy Nộp tiền) theo quy định hiện hành của BIDV.

- **Bước 2:** Khách hàng sử dụng **chỉ dẫn thanh toán** như sau để thực hiện chuyển tiền

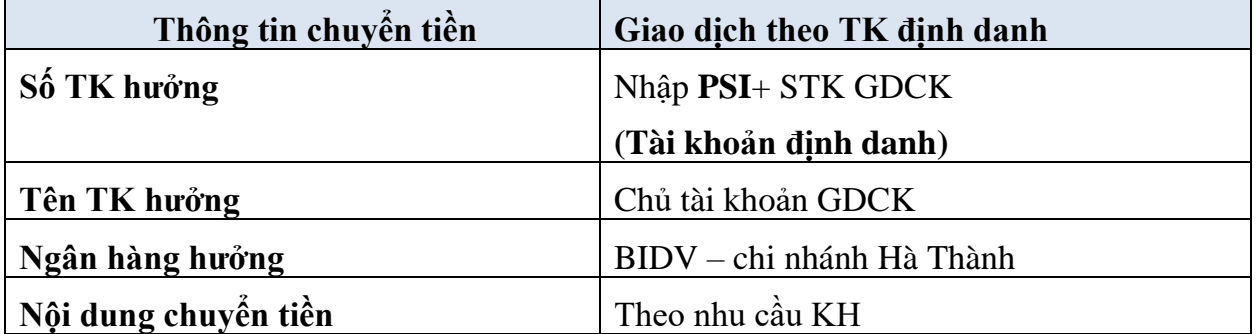

- **Bước 3:** GDV tác nghiệp trên chương trình tác nghiệp của BIDV, hạch toán ghi Nợ tài khoản Khách hàng, ghi Có tài khoản PSI. GDV giao cho khách hàng một (01) liên chứng từ giao dịch
- **Bước 4:** PSI báo có tự động vào STK GDCK của NĐT.

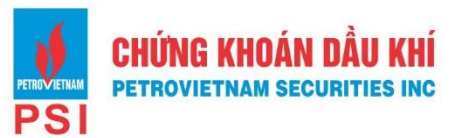

# **2. Giao dịch từ ngân hàng khác**

**- Bước 1:** Khách hàng truy cập vào Ứng dụng ngân hàng điện tử (**chọn chức năng chuyển tiền nhanh 24/7 hoặc Chuyển tiền**) hoặc giao dịch tại Quầy của Ngân hàng chuyển **khác BIDV.**

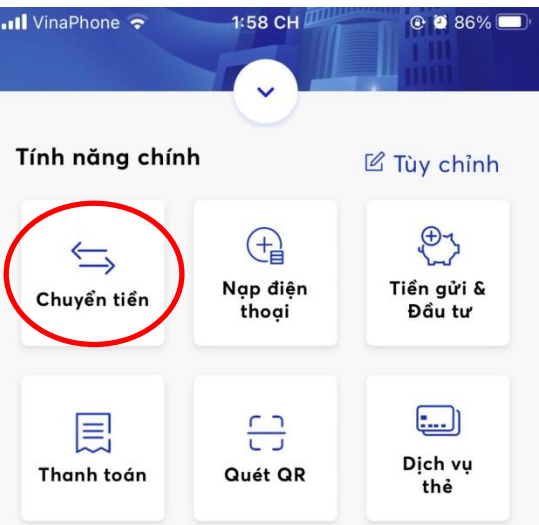

**- Bước 2:** Khách hàng sử dụng **chỉ dẫn thanh toán** như sau để thực hiện chuyển tiền:

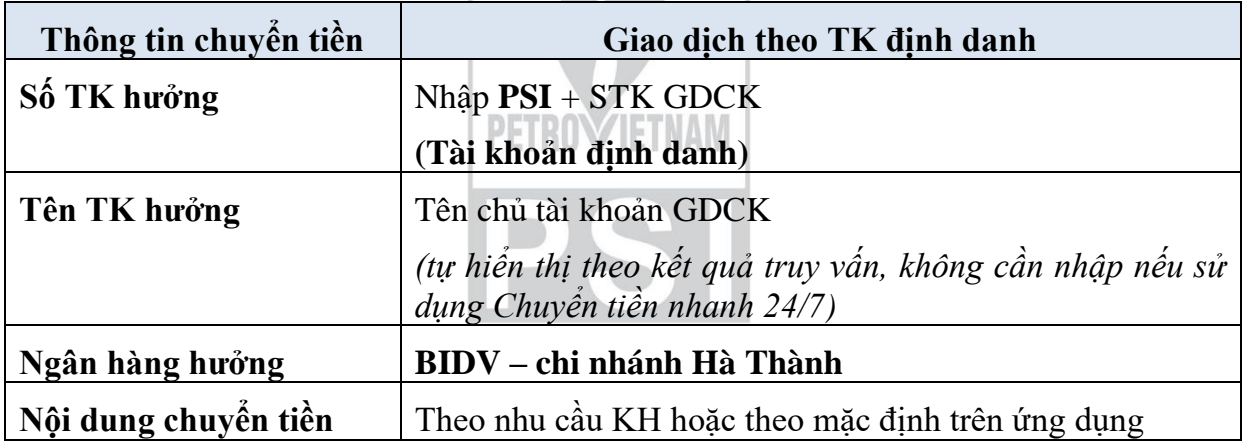

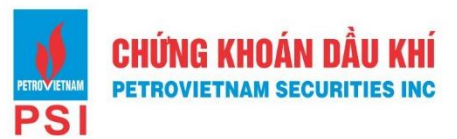

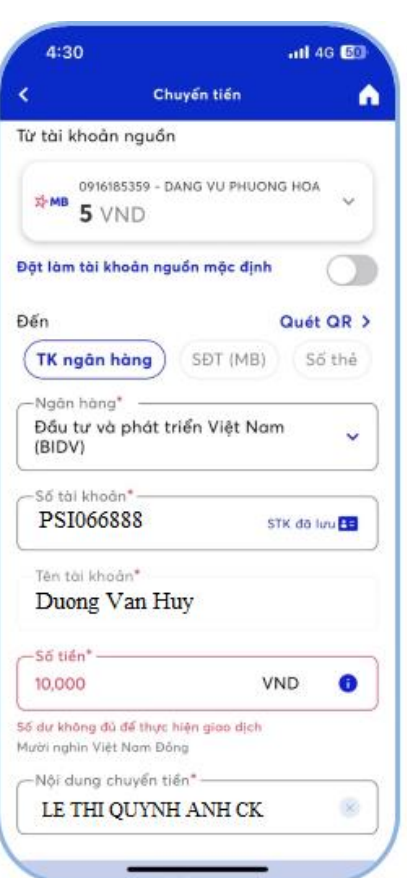

- **Bước 3:** Sau khi nhận được tiền từ Ngân hàng chuyển, **BIDV ghi Có tài khoản PSI**
- **Bước 4:** PSI báo có tự động vào TK GDCK của NĐT

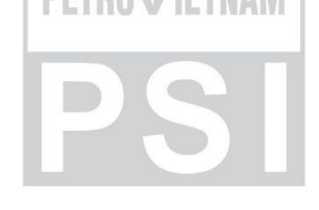